# Device confugiration Documentation Выпуск Last

Konstantin Shpinev

июл. 16, 2021

#### Оглавление

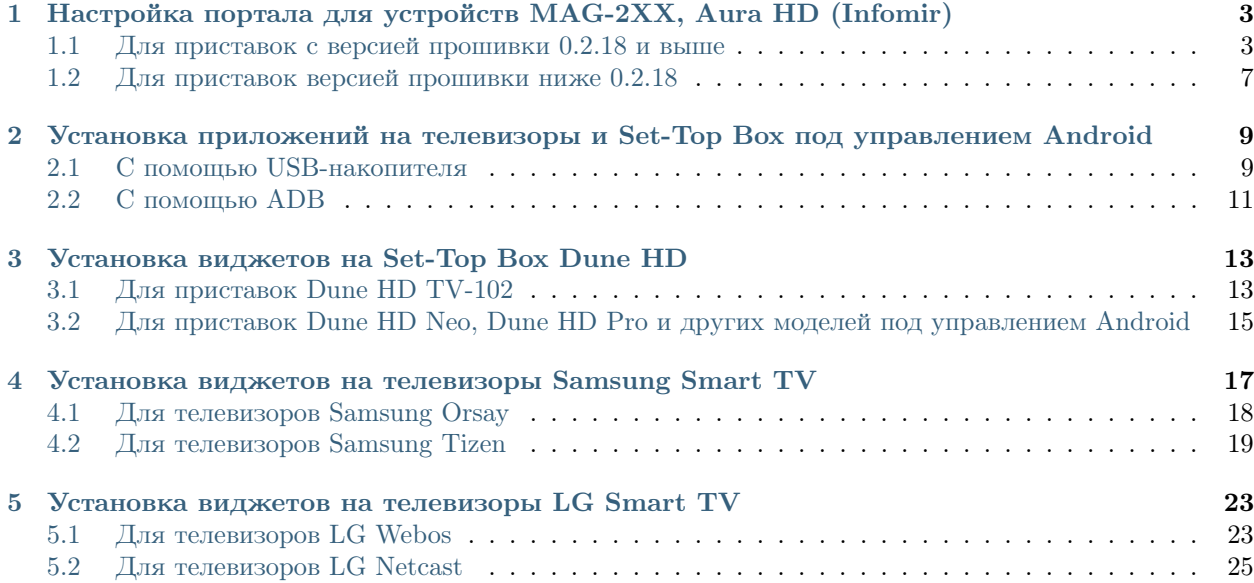

Устройства:

 $\Gamma$ лава  $1$ 

<span id="page-6-0"></span>Настройка портала для устройств MAG-2XX, Aura HD (Infomir)

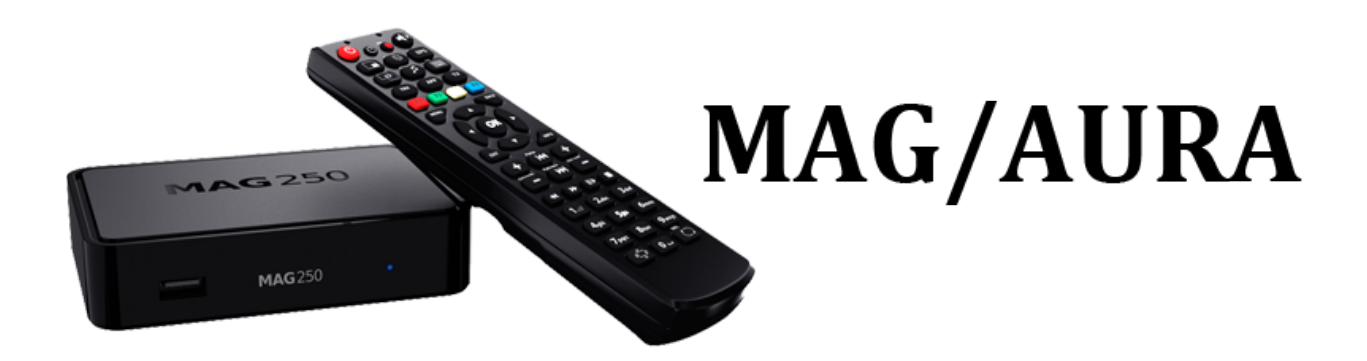

## <span id="page-6-1"></span>1.1 Для приставок с версией прошивки 0.2.18 и выше

1. Находясь во внутреннем портале приставки выбираем пункт Настройки.

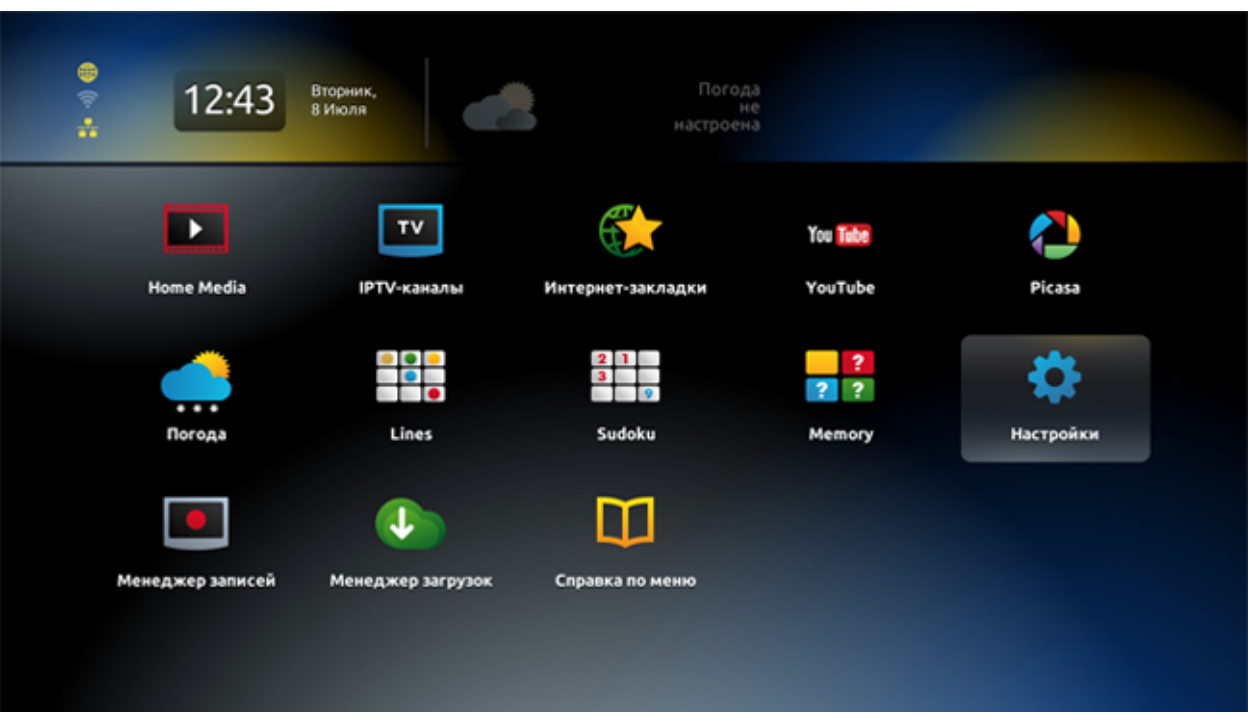

2. Выбираем пункт Системные настройки.

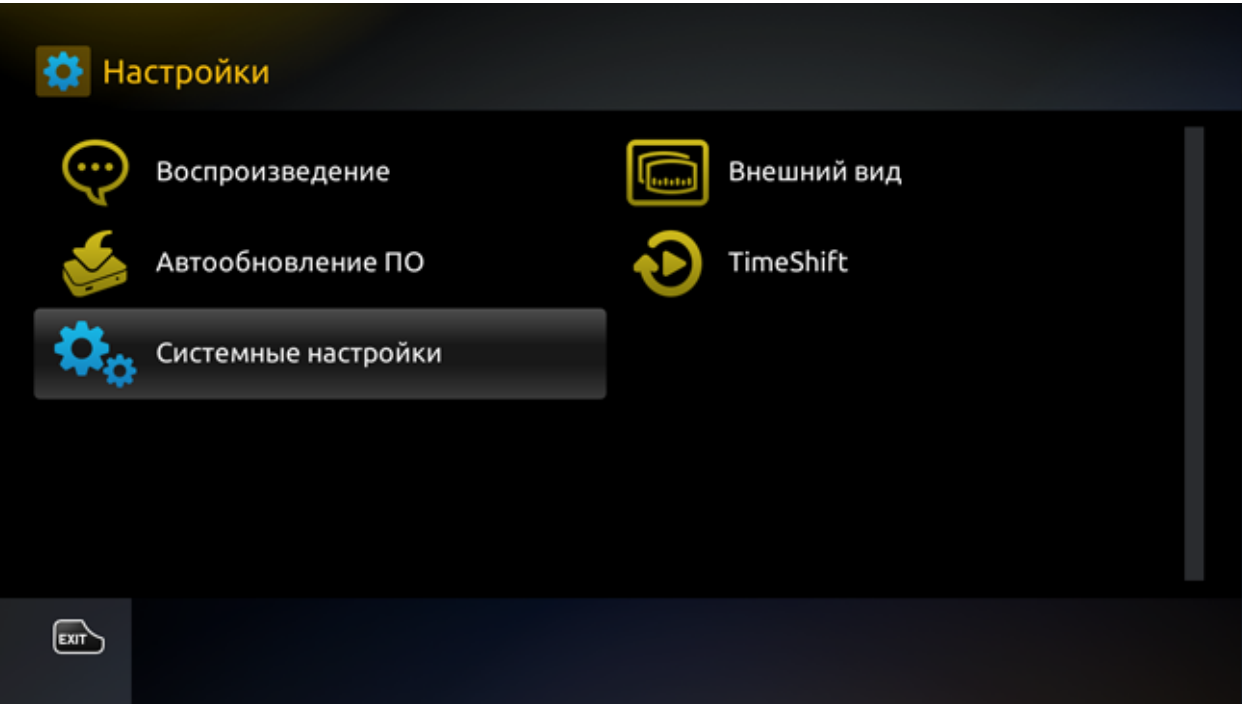

3. Далее выбираем Серверы.

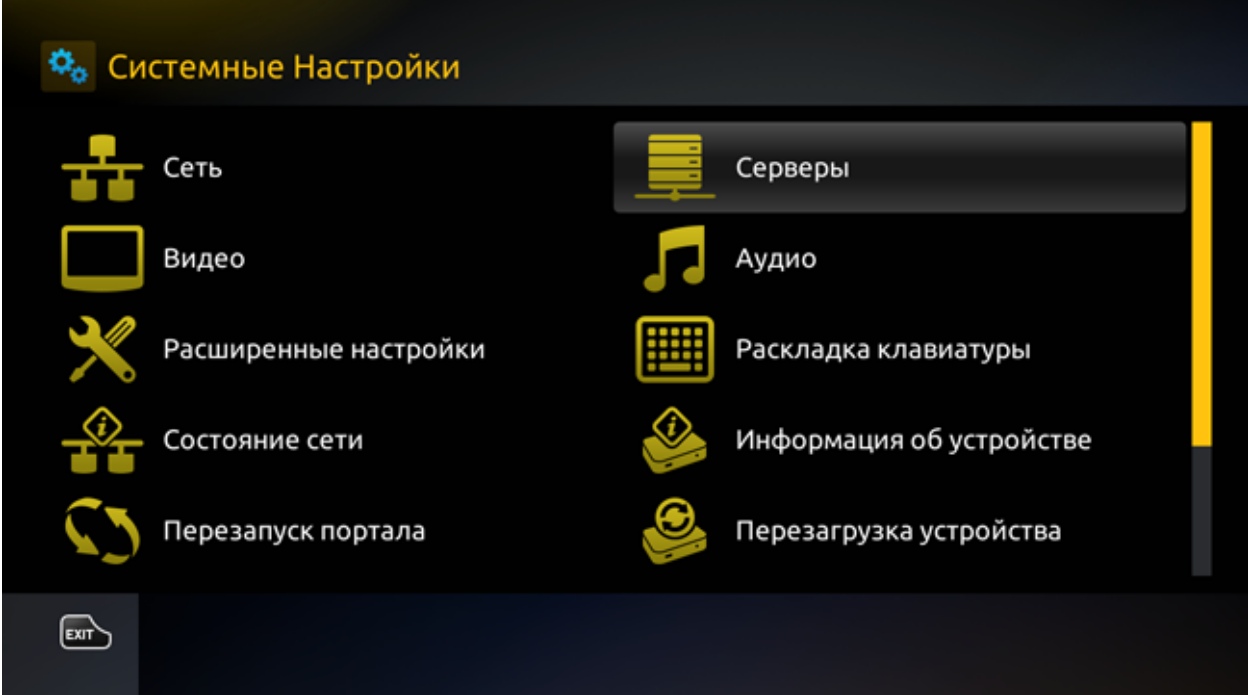

4. Затем выбираем Порталы.

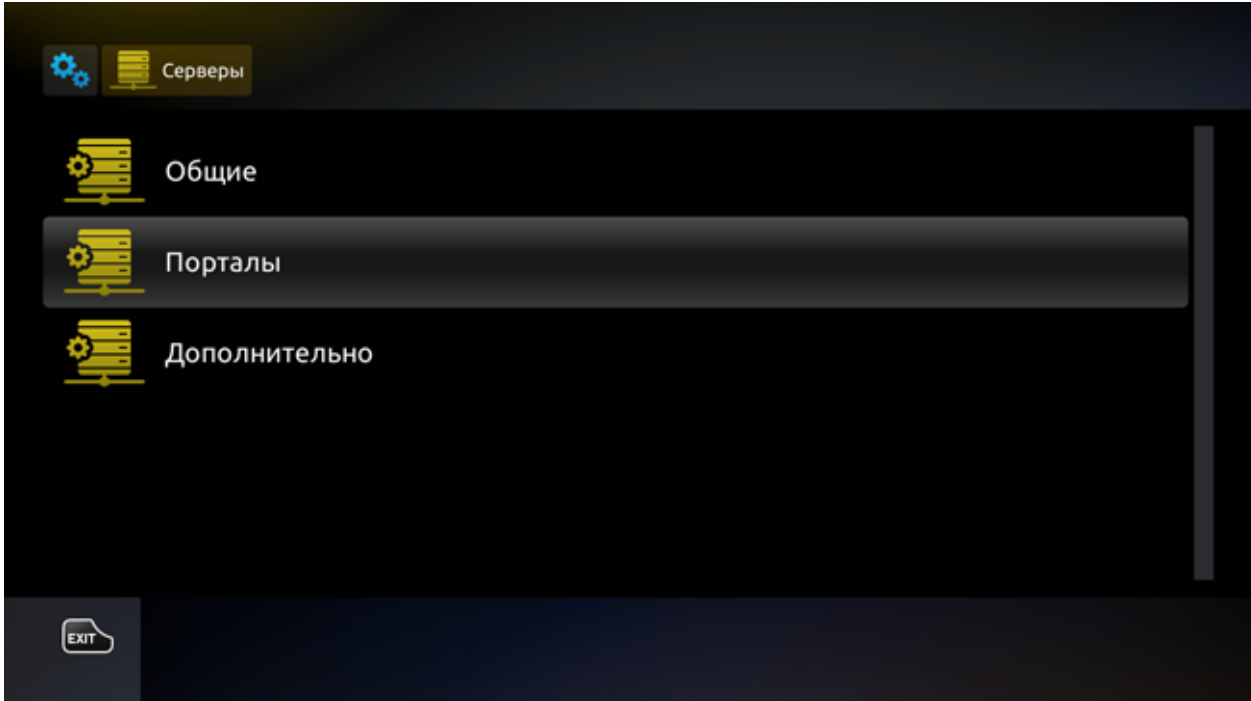

5. В строке Портал 1 URL вписываем адрес портала IPTV, например: iptv.example.com.

Ввод производится при помощи виртуальной клавиатуры на пульте ДУ (вызов клавиатуры – кнопка КВ на пульте). Перемещаться между ячейками ввода можно при помощи стрелок вниз/вверх на пульте ДУ.

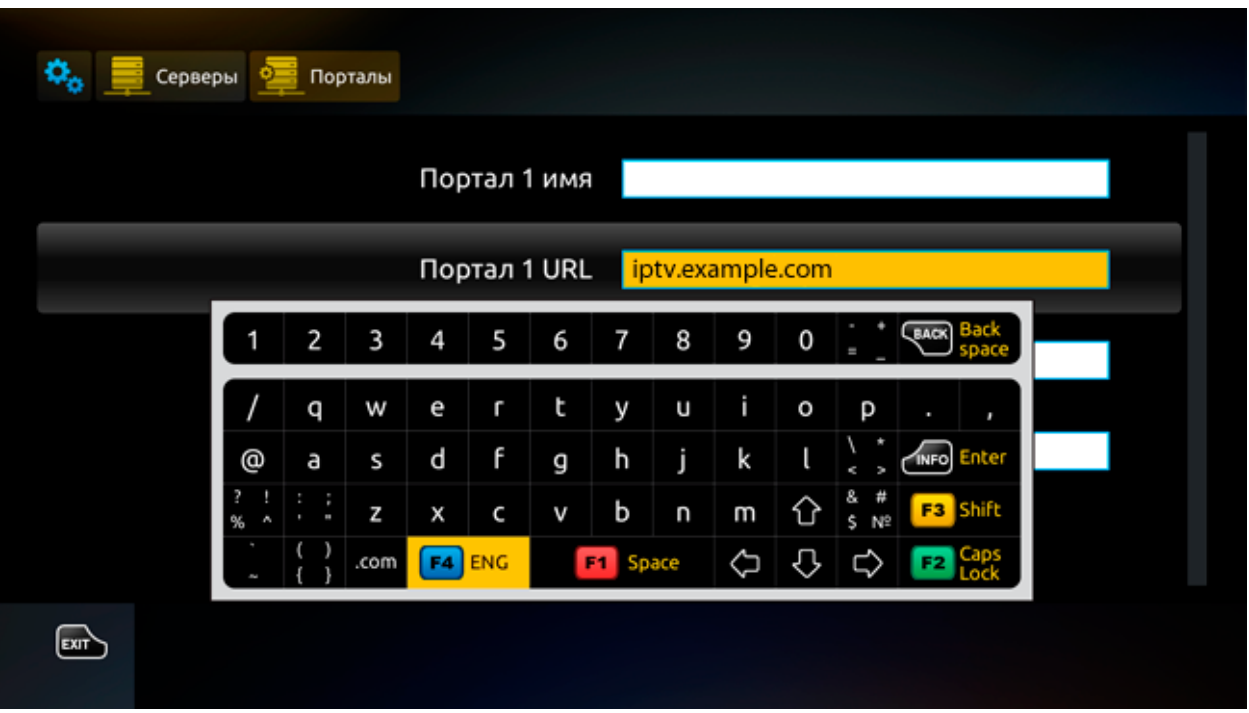

6. После того, как адрес портала будет прописан, нажимаем кнопку ОК для сохранения адреса. Затем нажимаем кнопку EXIT и возвращаемся в раздел Системные настройки.

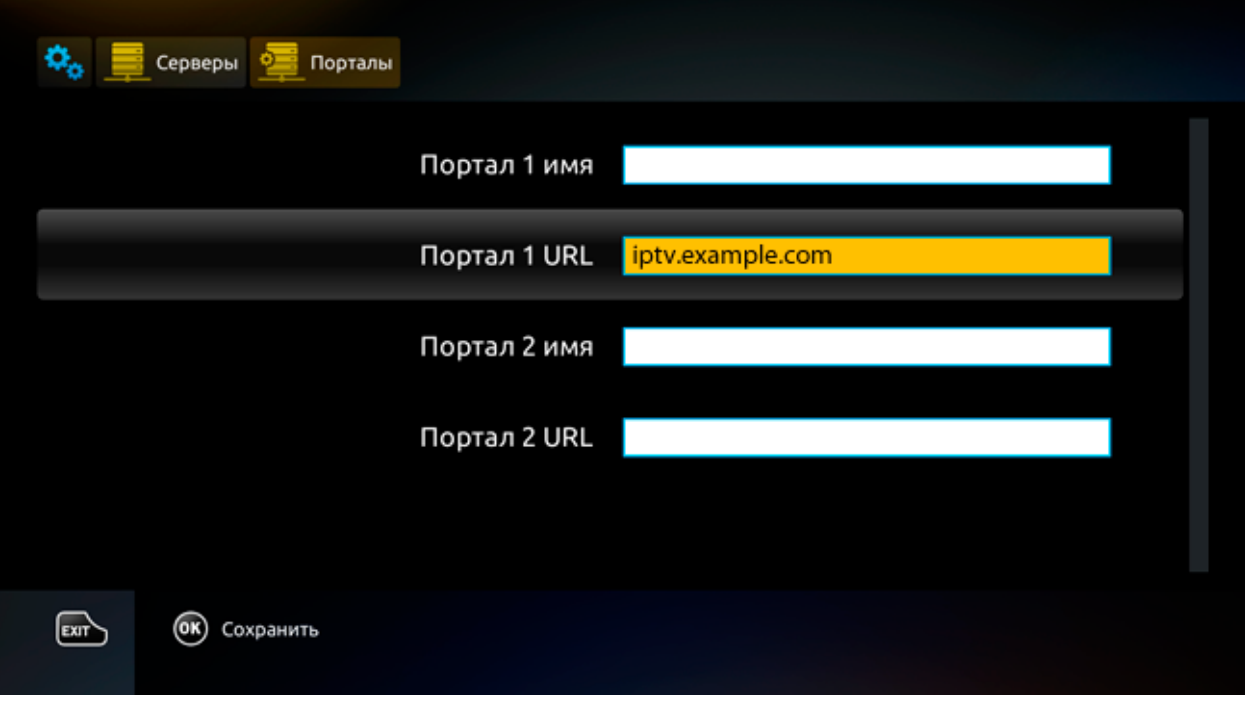

7. Перезагружаем портал, выбрав соответствующий пункт в меню.

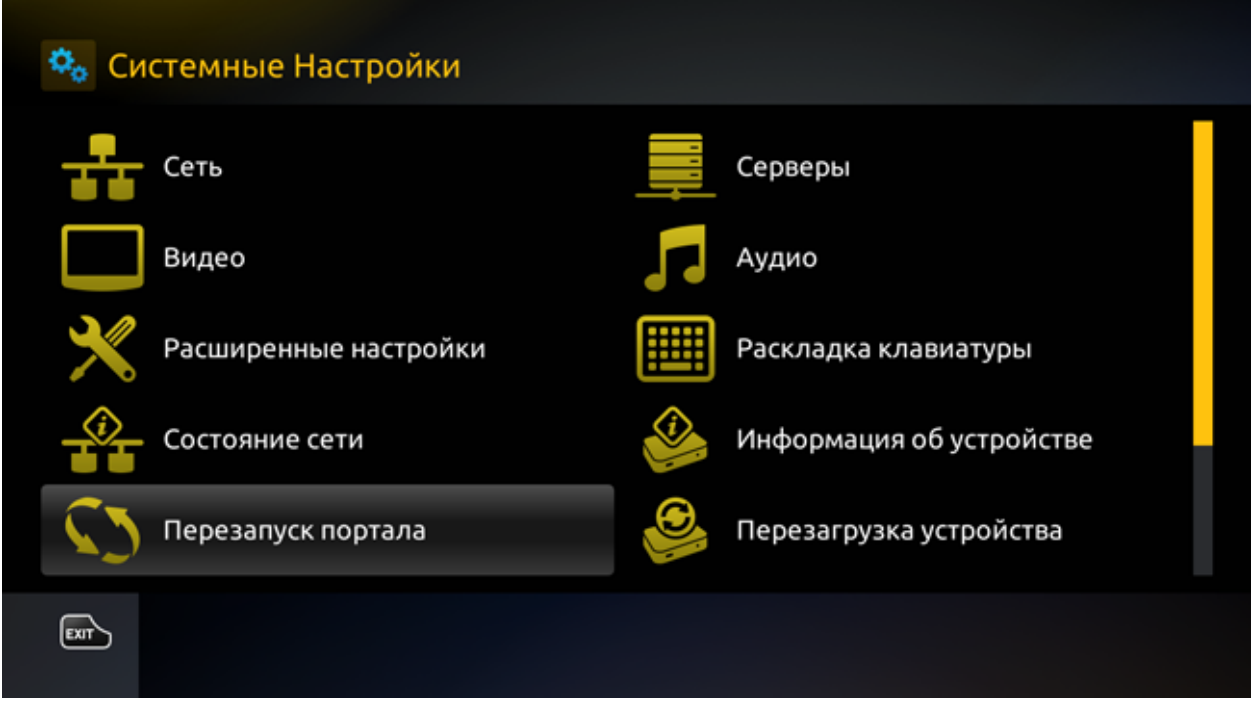

8. После перезагрузки откроется окно авторизации сервиса IPTV.

#### <span id="page-10-0"></span>1.2 Для приставок версией прошивки ниже 0.2.18

- 1. Находясь во внутреннем портале приставки нажимаем на пульте ДУ кнопку SET или SETUP (на некоторых моделях значок шестеренки).
- 2. Выбираем вкладку Серверы.
- 3. В строку Портал 1 URL вписываем адрес портала: iptv.example.com.
- 4. Ввод производится при помощи виртуальной клавиатуры на пульте ДУ. Перемещаться между ячейками ввода можно при помощи стрелок вниз/вверх на пульте ДУ.
- 5. После того, как все необходимые строки будут заполнены, опускаемся ниже на кнопку ОК и нажимаем ее. Затем можем перезагрузить приставку выбрав соответствующий пункт в меню.

Глава 2

<span id="page-12-0"></span>Установка приложений на телевизоры и Set-Top Box под управлением Android

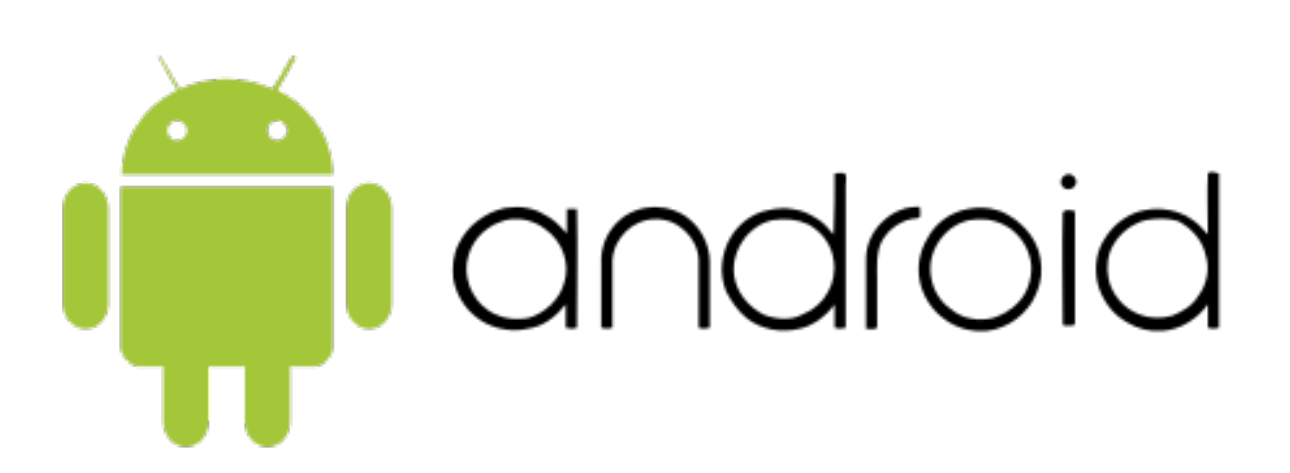

#### <span id="page-12-1"></span>2.1 С помощью USB-накопителя

- 1. Скопировать .apk на USB-накопитель.
- 2. Открыть USB-накопитель и найти нужный файл:

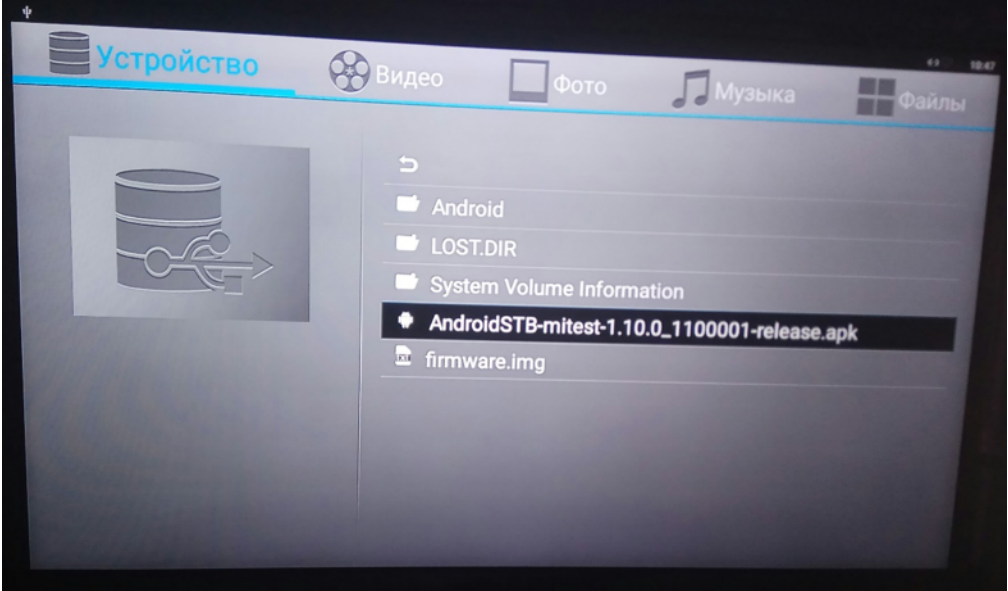

3. Установить приложение:

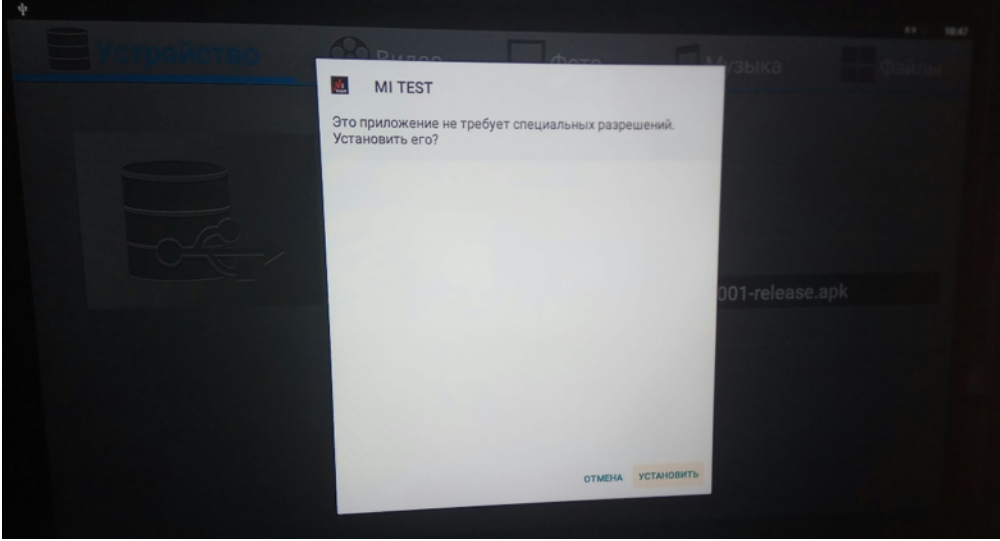

Примечание: Возможно, потребуется включить разрешение на установку из неизвестных источников.

4. Установленное приложение помещается в папку «Приложения»:

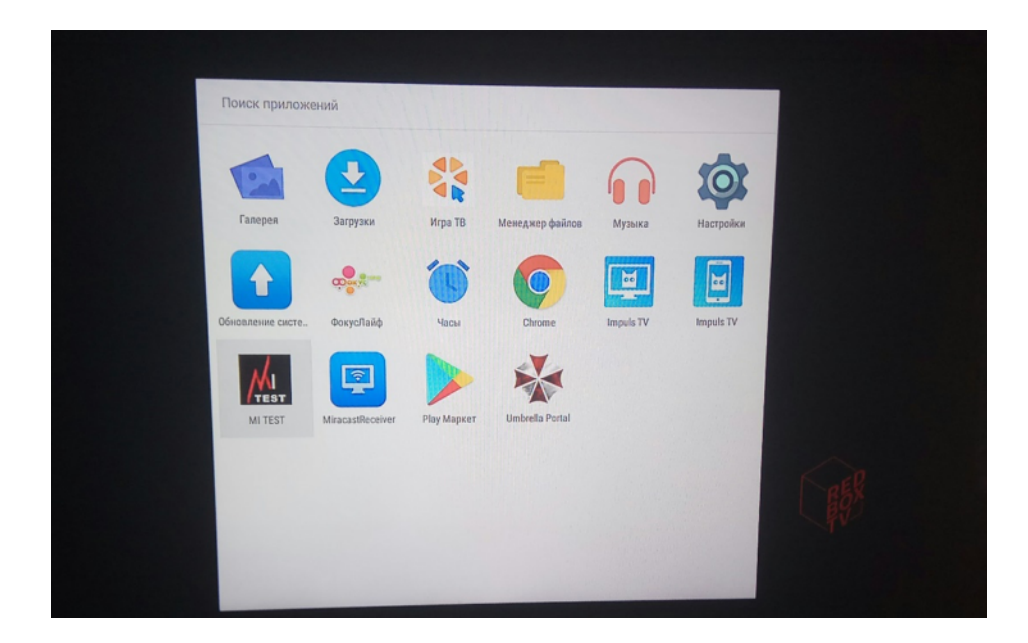

# <span id="page-14-0"></span>2.2 С помощью ADB

- 1. Необходимо установить SDK Platform Tools.
- 2. Через командную строку запустить adb

C:\Users\Дмитрий>cd c:\platform-tools

```
c:\platform-tools>adb
```
3. Далее необходимо подключиться к нужному устройству

```
c:\platform-tools>adb connect 192.168.88.94:5555
onnected to 192.168.88.94:5555:
```
4. Установка приложения осуществляется командой adb install <путь к файлу>:

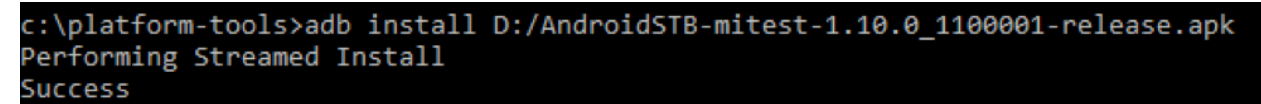

5. Установка произойдёт в фоновом режиме, приложение отобразится в папке «Приложения»:

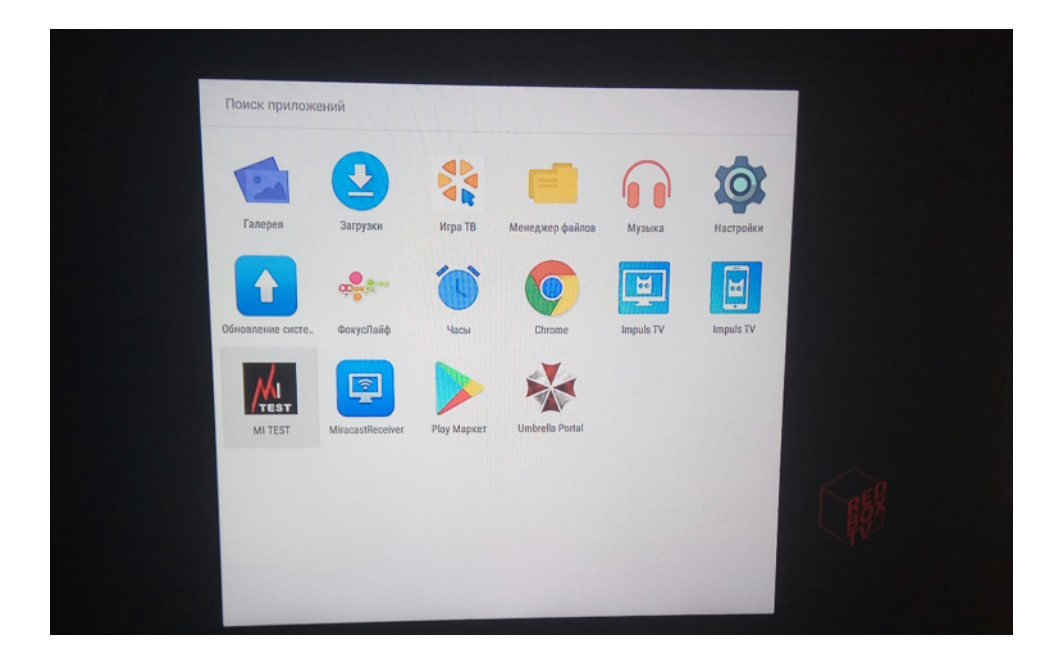

Глава 3

# <span id="page-16-0"></span>Установка виджетов на Set-Top Box Dune HD

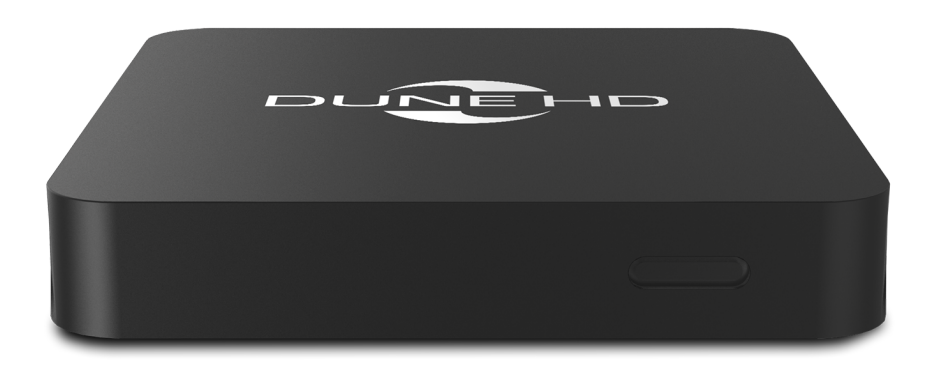

## <span id="page-16-1"></span>3.1 Для приставок Dune HD TV-102

- 1. Скопировать архив с именем dune\_plugin\_<название\_без\_кавычек>.zip на USB-накопитель.
- 2. Установить USB-накопитель.
- 3. Открыть USB-накопитель.

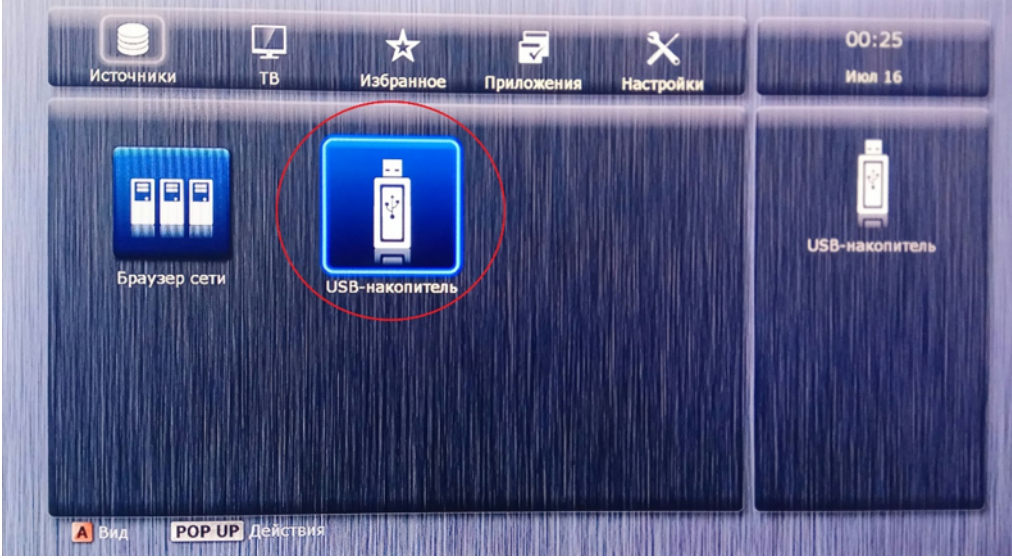

4. Найти необходимое приложение и запустить.

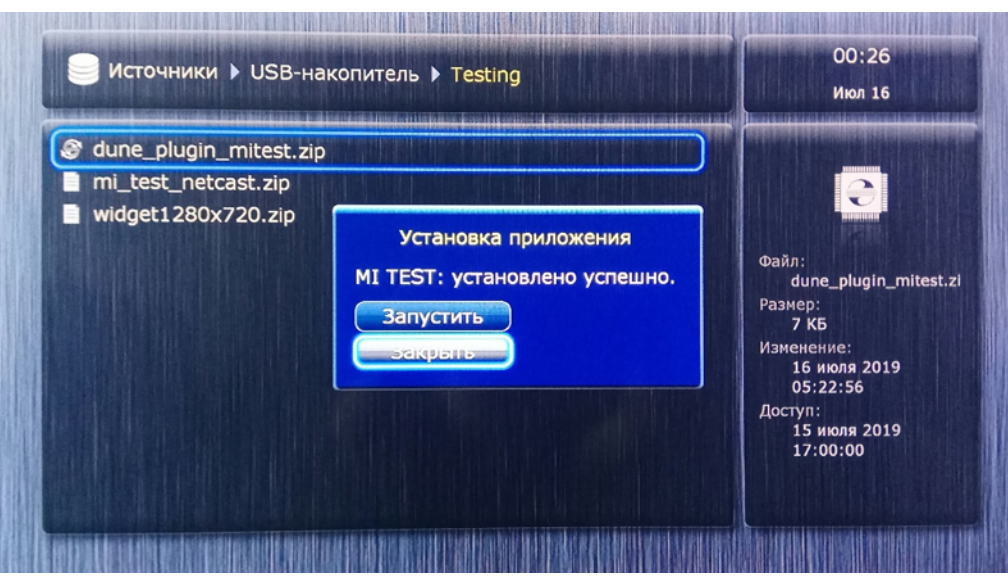

5. Установленное приложение можно найти во вкладке «ТВ»:

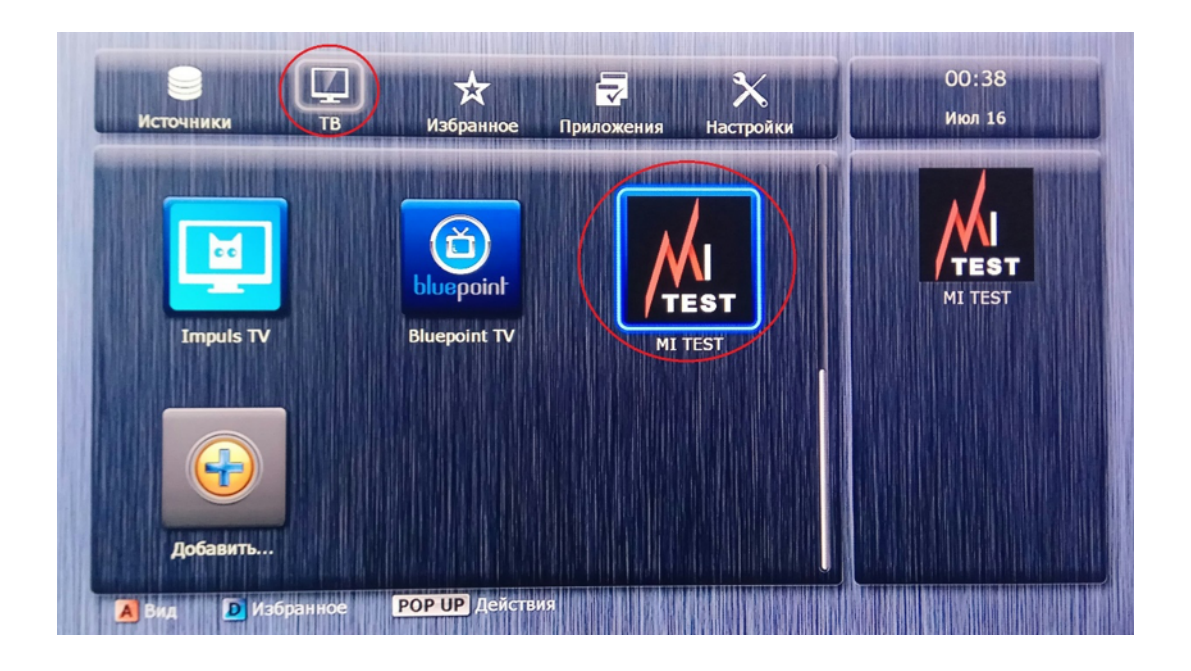

# <span id="page-18-0"></span>3.2 Для приставок Dune HD Neo, Dune HD Pro и других моделей под управлением Android

Инструкция аналогична установке приложений на другие приставки под управлением Android.

Глава 4

# <span id="page-20-0"></span>Установка виджетов на телевизоры Samsung Smart TV

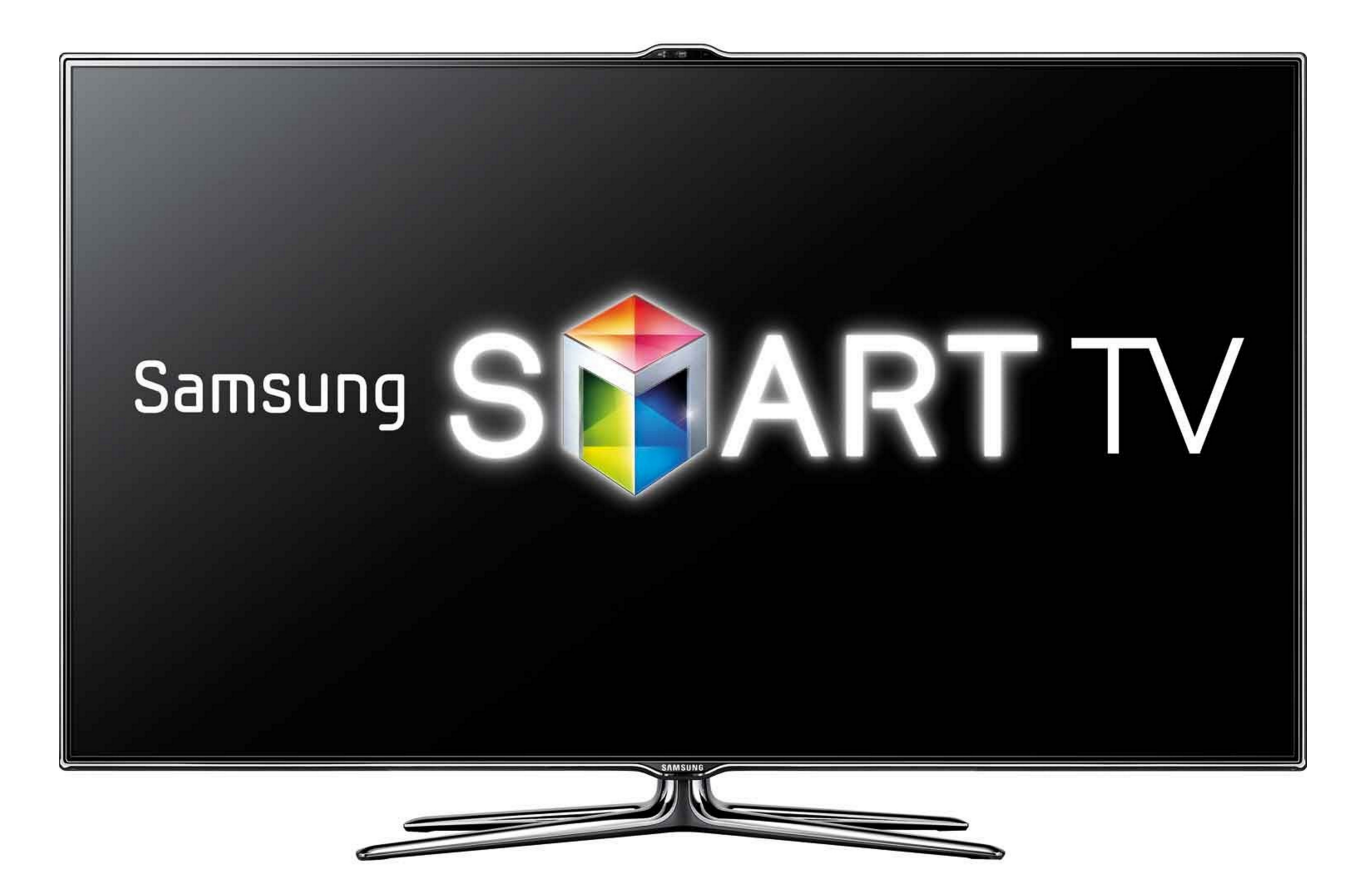

#### <span id="page-21-0"></span>4.1 Для телевизоров Samsung Orsay

- 1. Поместить файл виджета <имя виджета>.zip в папку «userwidget» на USB-накопитель. Иногда требуется разархивировать файл виджета.
- 2. Установить USB-накопитель при выключенном ТВ.
- 3. Включить телевизор.
- 4. Войти в Smart Hub.
- 5. Войти в «SAMSUNG APPS», нажать на круговые стрелки:

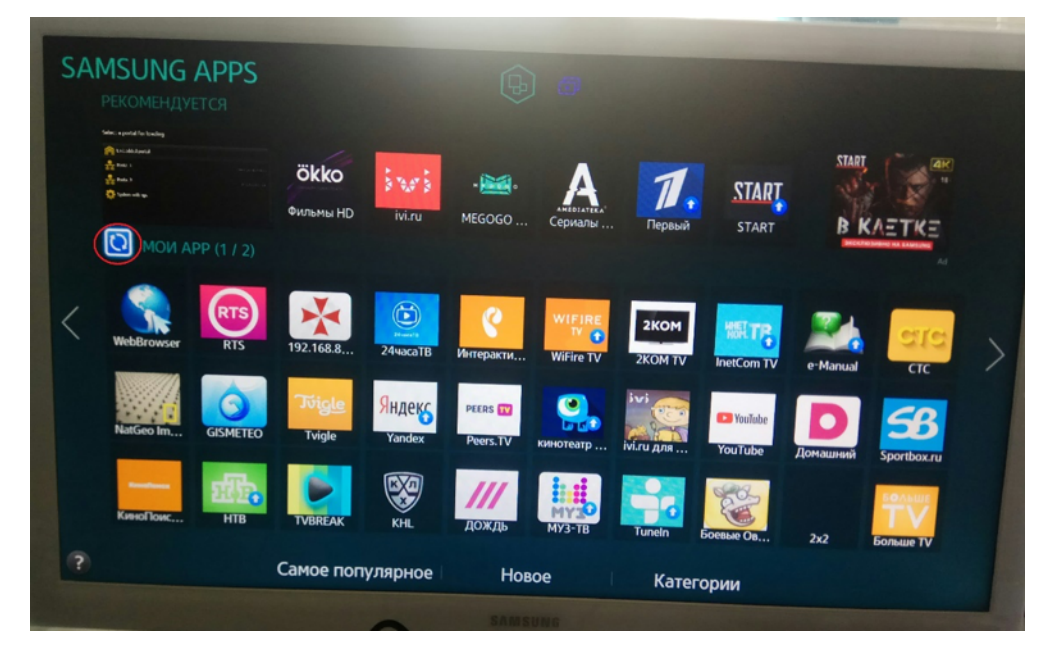

6. В «МОИ APP» в конце списка должен появиться устанавливаемый виджет:

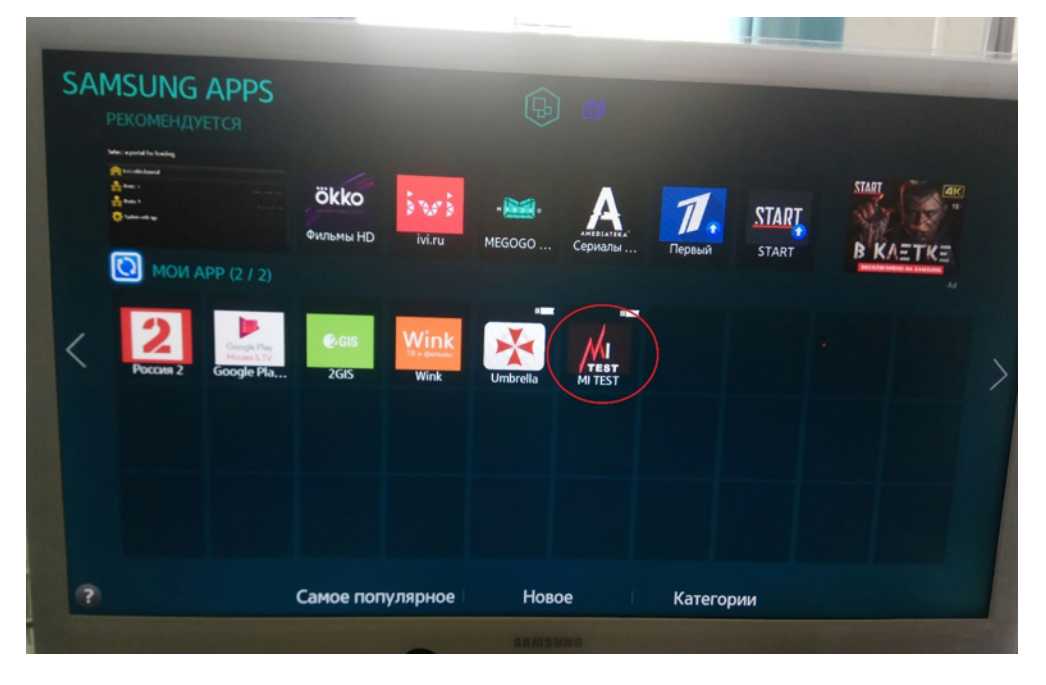

Примечание: В Samsung B и C (2009, 2010г.) установленные программы с пометкой «user» во время установки новой программы с флешки будут удалены.

Примечание: Данный способ установки подходит не для всех моделей Samsung Orsay.

#### <span id="page-22-0"></span>4.2 Для телевизоров Samsung Tizen

#### 4.2.1 Создание tmg-файла

- 1. Войти в свой личный кабинет на сайте <https://seller.samsungapps.com/tv>
- 2. Найти кнопку «USB Demo Packaging Tool»:

#### **USB Demo Packaging Tool**

Use this tool to convert for demo app that can be run in any TV.

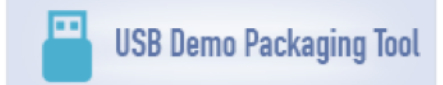

3. Загрузить .wgt-файл:

#### **USB Demo Packaging Tool**

X

You can create a USB installable app package, using this tool. Upload a Tizen app (.wgt file), then tmg file and license file are created. Download and put them on USB storage's userwidget folder. When the USB is put on TV, the app is installed automatically. You can run the application in Apps Panel till the USB is put on TV.

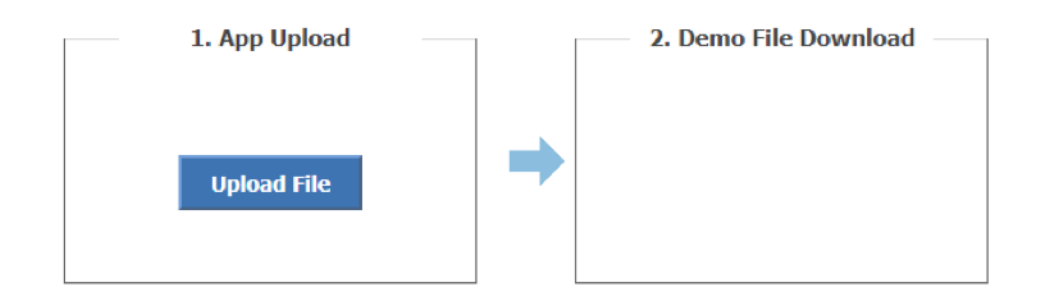

Please upload wgt file to convert.

4. Загруженный .wgt конвертируется в два файла: .tmg-файл и файл лицензии. Данные файлы необходимо скачать для выполнения установки приложения.

## **USB Demo Packaging Tool** X You can create a USB installable app package, using this tool. Upload a Tizen app (.wgt file), then tmg file and license file are created. Download and put them on USB storage's userwidget folder. When the USB is put on TV, the app is installed automatically. You can run the application in Apps Panel till the USB is put on TV. 2. Demo File Download 1. App Upload Pass **TMG Download Upload File License Download**

The file has been converted successfully.

Download two files of tmg file and license file, and then you can move the files to USB device.

#### 4.2.2 Установка приложения через USB-накопитель

- 1. На USB-накопителе создать папку userwidget.
- 2. Поместить в папку userwidget файлы <название виджета>.tmg и widget.license.
- 3. Вставить USB-накопитель в телевизор. Установка начнётся автоматически.

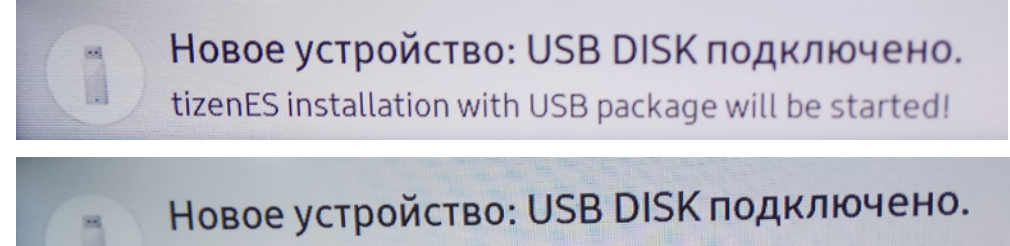

tizenES installation with USB package is done!

4. Установленное приложение появится в папке «Установленные приложения».

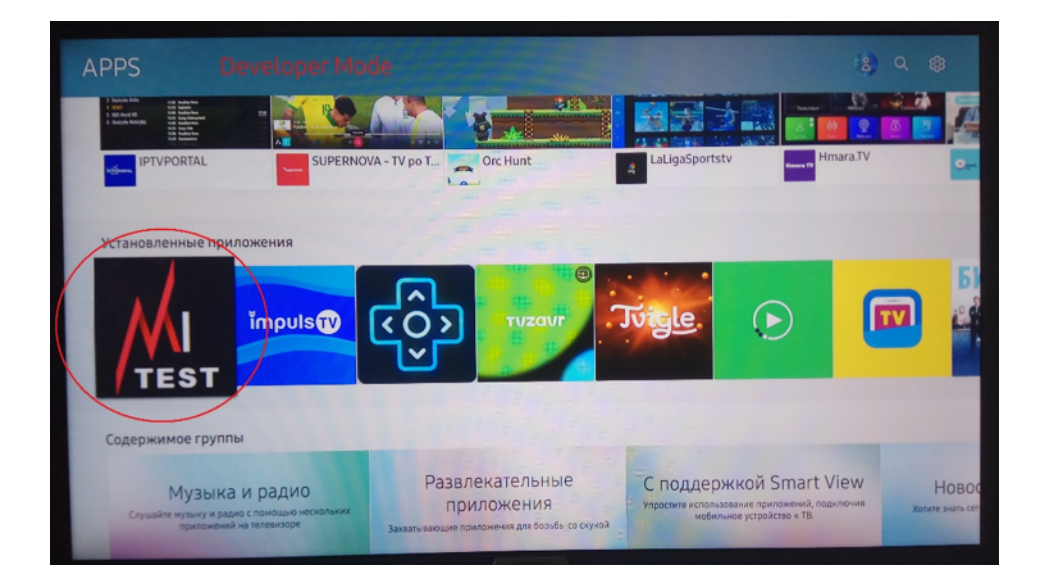

Глава 5

#### <span id="page-26-0"></span>Установка виджетов на телевизоры LG Smart TV

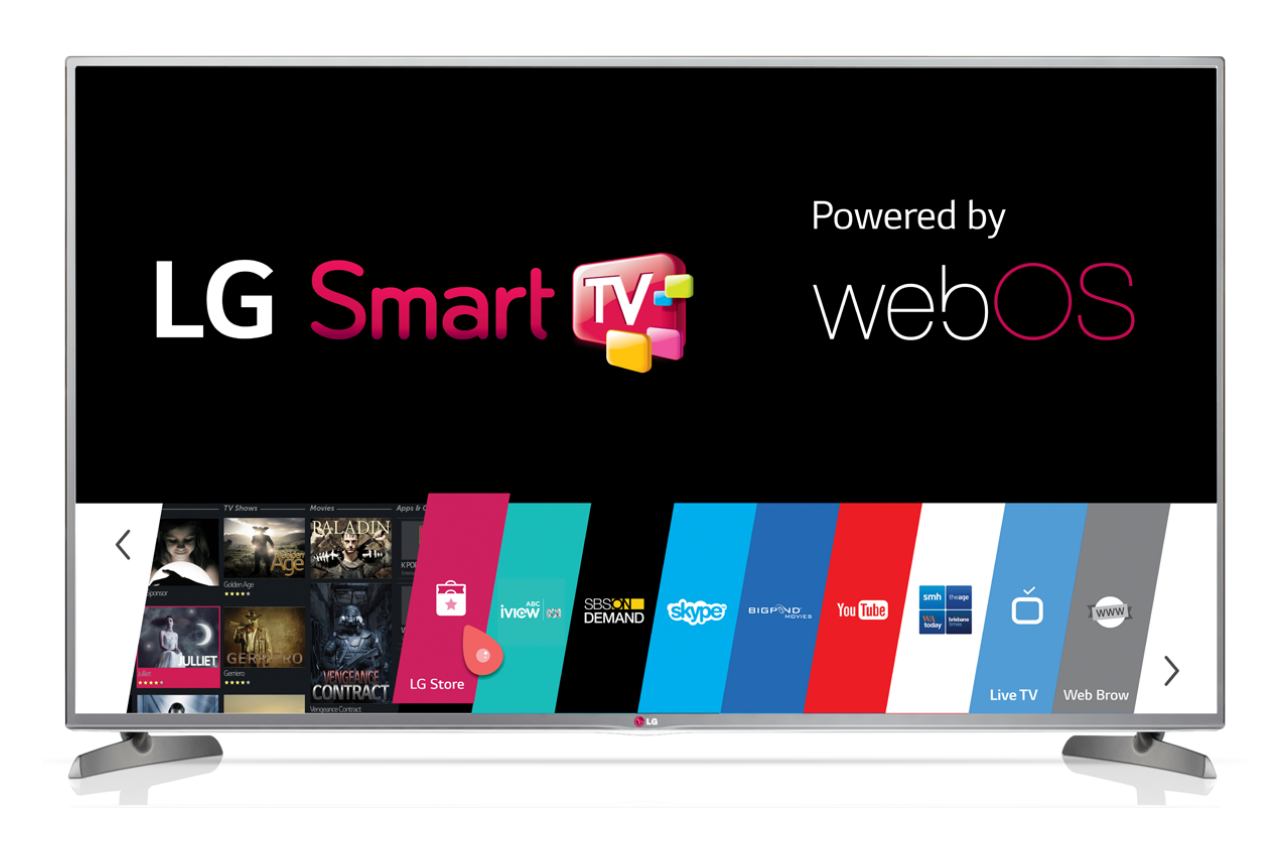

## <span id="page-26-1"></span>5.1 Для телевизоров LG Webos

1. Регистрация в портале разработчика.

Для начала работы необходимо зарегистрироваться на портале разработчика: [http://webostv.developer.](http://webostv.developer.lge.com/) [lge.com/](http://webostv.developer.lge.com/) Запомнить логин/пароль, он пригодится далее. Также необходимо скачать и установить webOS TV SDK по ссылке: <http://webostv.developer.lge.com/sdk/installation/>

2. Включение режима разработчика и связь ПК с ТВ.

Зайти в Developer Mode:

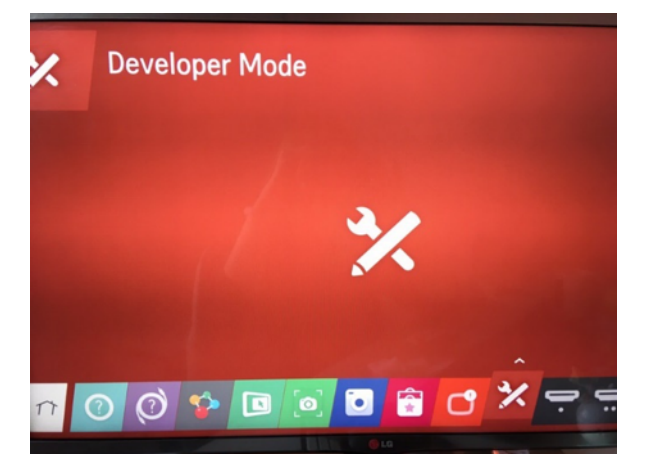

Ввести логин/пароль из шага 1:

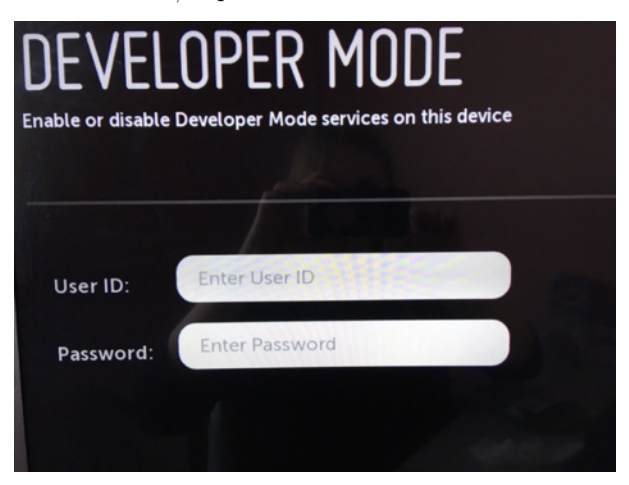

Поставить переключатель в положение «ON» и перезагрузить телевизор:

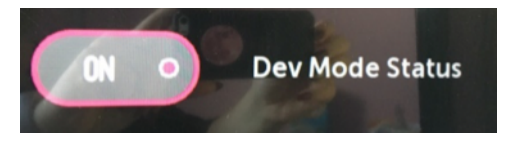

Также необходимо включить keyserver. Чтобы установить связь между ПК и ТВ, необходимо запустить WebOS TV CLI и ввести следующую команду:

ares-novacom --device <имя\_устройства> --getkey

Во время выполнения попросит ввести passphrase с экрана телевизора.

Далее нужно ввести команду:

::\webOS\_TV\_SDK\CLI>ares-setup-device.cmd

Далее установить необходимые поля, как на рисунке ниже:

```
deviceinfo
name
                                        connection
                                                    profile
          developer@127.0.0.1:6622
emulator
                                        ssh
                                                    tv
          prisoner@192.168.88.34:9922
test tv
                                        ssh
                                                    tv
  You can modify the device info in the above list, or add new device.
 Select modify
 Select a device test tv
 Enter Device IP address: 192.168.88.21
 Enter Device Port: 9922
 Enter ssh user: prisoner
 Enter description: new device
 Select authentification ssh key
 Enter ssh private key file name: test_tv_webos
 Enter key's passphrase: 0986F6
 Save ? Yes
```
IP адрес и Passphrase находятся в Developer mode на тестовом телевизоре. После всех выполненных манипуляций необходимо перезагрузить телевизор.

3. Установка виджета.

Для установки виджета необходимо: Запустить WebOS TV CLI и ввести следующую команду:

C:\webOS\_TV\_SDK\CLI>ares-install.cmd -d test\_tv C:\Users\Support-PC1\Downloads\liketv.webos.ipk

Где test tv – имя телевизора, далее – полный путь до виджета.

Если все сделано верно, установка завершится успешно, а в телевизоре появится установленный виджет.

```
Installing package C:\Users\Support-PC1\Downloads\liketv.webos.ipk
Success
```
4. Сброс кэша.

Для сброса кэша необходимо зайти в Developer mode и в поле «Clear Cache Data» поставить переключатель на положение «ON»:

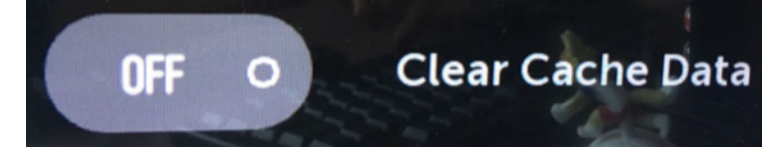

После этого следует выключить телевизор из розетки и снова включить.

#### <span id="page-28-0"></span>5.2 Для телевизоров LG Netcast

- 1. Распаковать архив в папку /lgapps/installed на USB-накопитель.
- 2. Установить USB-накопитель при выключенном ТВ.
- 3. Войти в «Мои приложения» и переключиться на отображение с USB-накопителя.

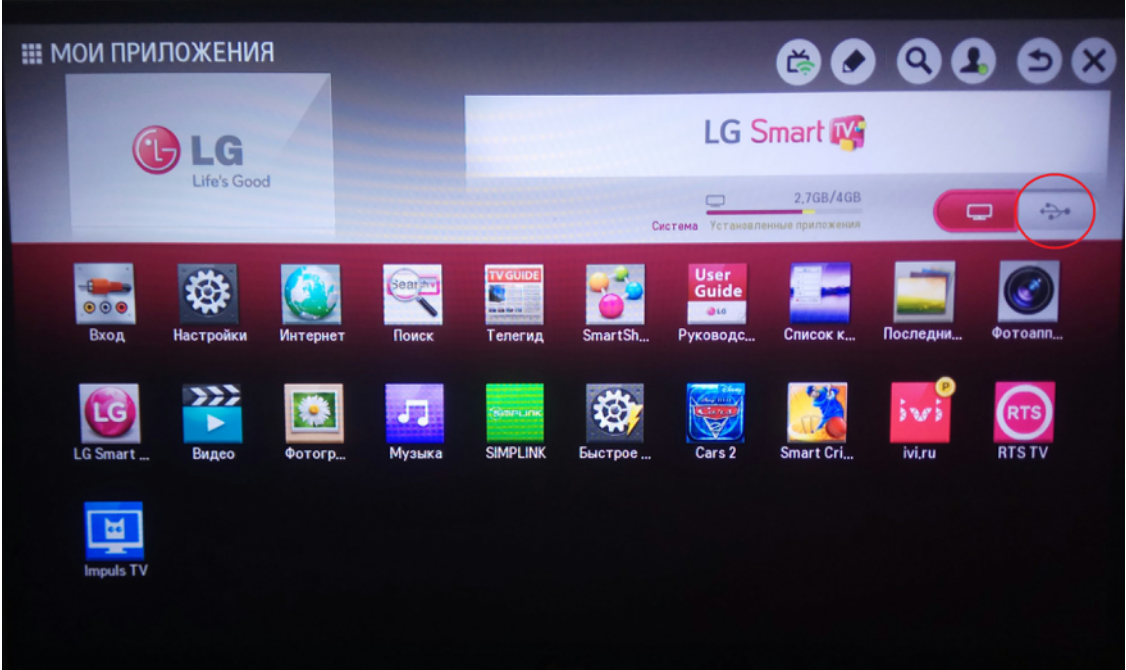

4. Приложение должно отобразиться.

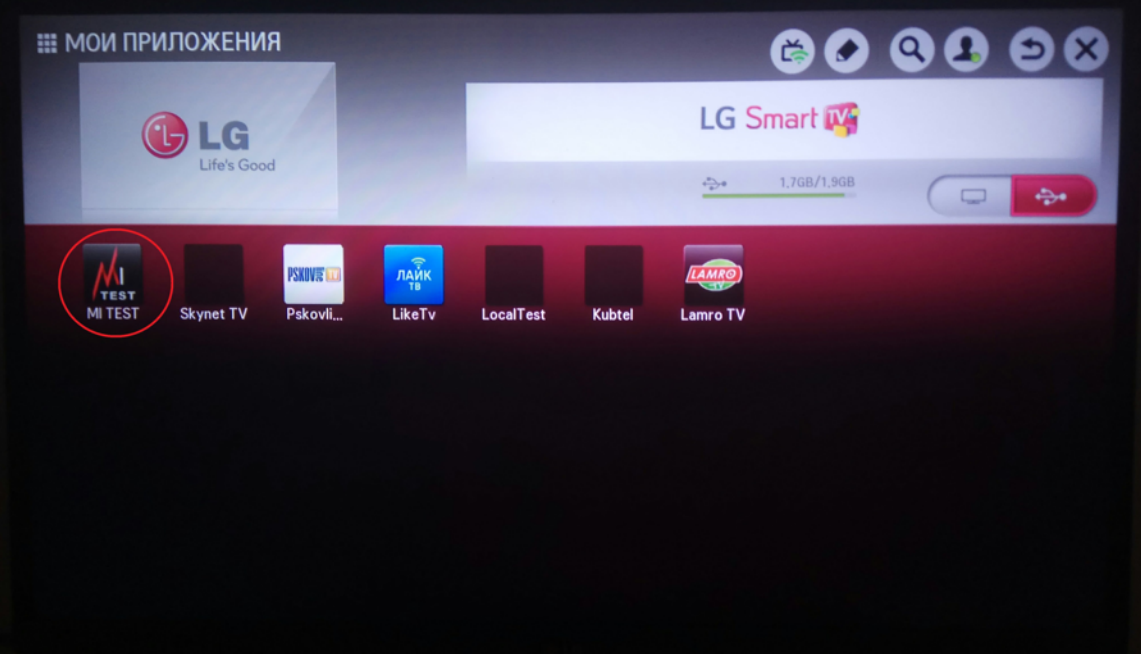

Примечание: Для запуска приложений со сменных носителей может потребоваться авторизация телевизора в пользовательском аккаунте LG.